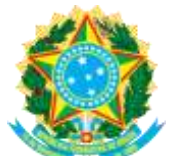

# **MANUAL DO SISTEMA DE REGISTRO ELETRÔNICO DE PONTO – SREP**

# **Versão 1 - 2014**

### **1. Introdução**

Esse manual destina-se aos servidores técnico-administrativos em educação da Ufes que utilizam o Sistema de Registro Eletrônico de Ponto – SREP, de acordo com a regulamentação contida na Resolução nº 60/2013, do Conselho Universitário (CUn) da Ufes, e suas alterações. Criado com o objetivo de facilitar o acesso dos usuários ao sistema, o manual aborda as principais funções utilizando as mesmas telas que o usuário obtém ao entrar no SREP.

### **2. Para acessar o Sistema de Registro Eletrônico de Ponto – SREP**

2.1 - Digite **ponto.ufes.br** na barra de endereço do navegador.

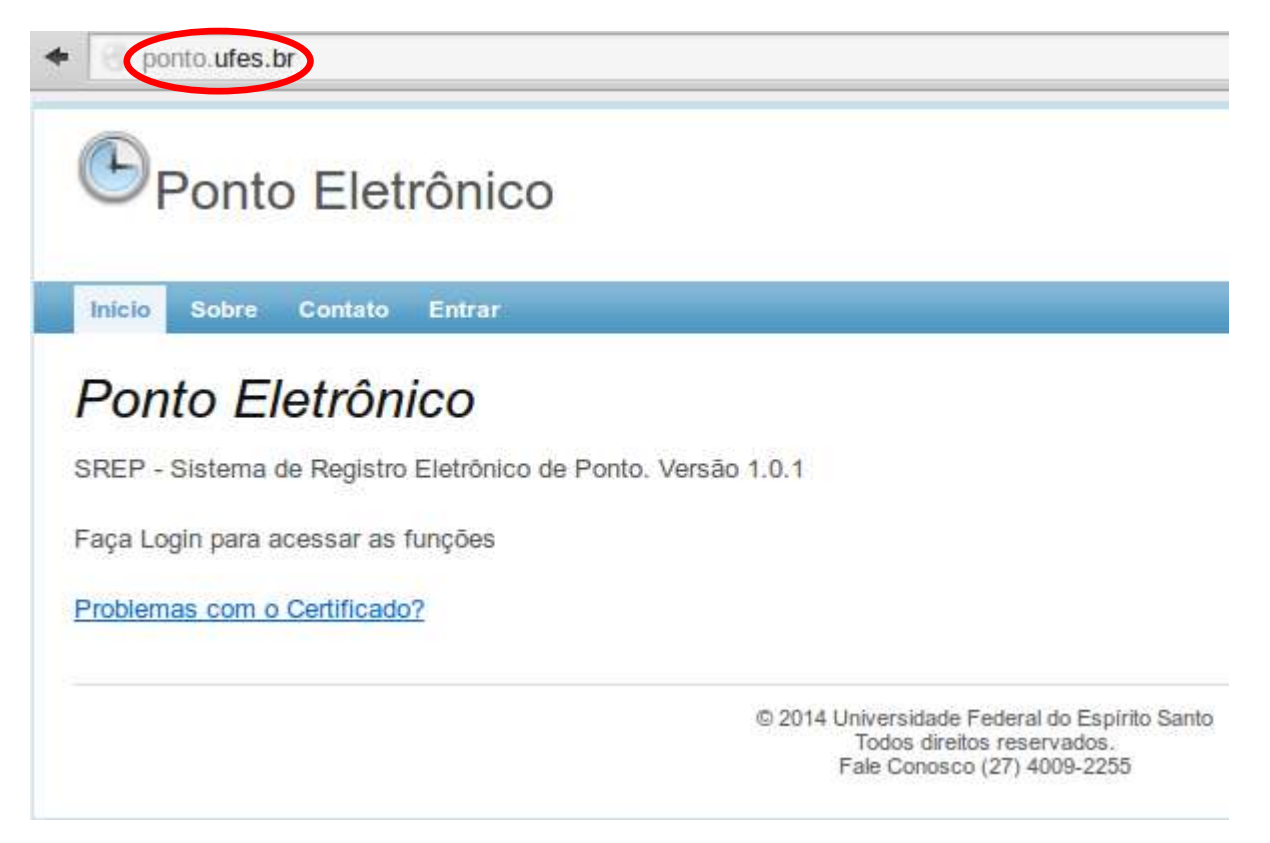

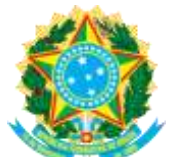

#### **3. Para ter acesso à fundamentação legal que ampara o SREP**

3.1 – Acesse a opção **SOBRE.** Nela, você encontra o *link* de acesso ao endereço eletrônico do Departamento de Administração dos Órgãos Colegiados Superiores – DAOCS, no qual constam a Resolução nº 60/2013 – CUn e suas alterações, que regulamentam a jornada de trabalho dos servidores técnico-administrativos em educação da Ufes, a adoção do sistema de registro eletrônico de ponto, a assiduidade e cumprimento dos horários de frequência às aulas e às reuniões de caráter administrativo e acadêmico pelos servidores docentes no âmbito da Ufes e dá outras providências.

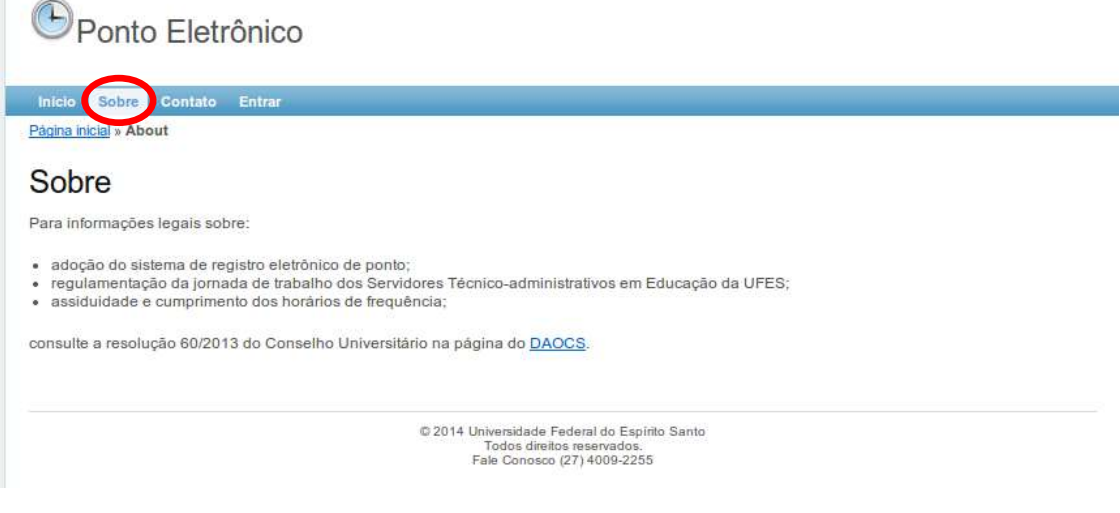

# **4. Para acessar seus dados no SREP**

4.1 – Escolha a opção **ENTRAR** e faça o *login* com sua senha única da Ufes. Caso ainda não possua essa senha, acesse [https://senha.ufes.br/.](https://senha.ufes.br/)

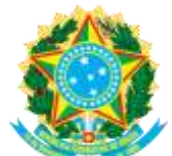

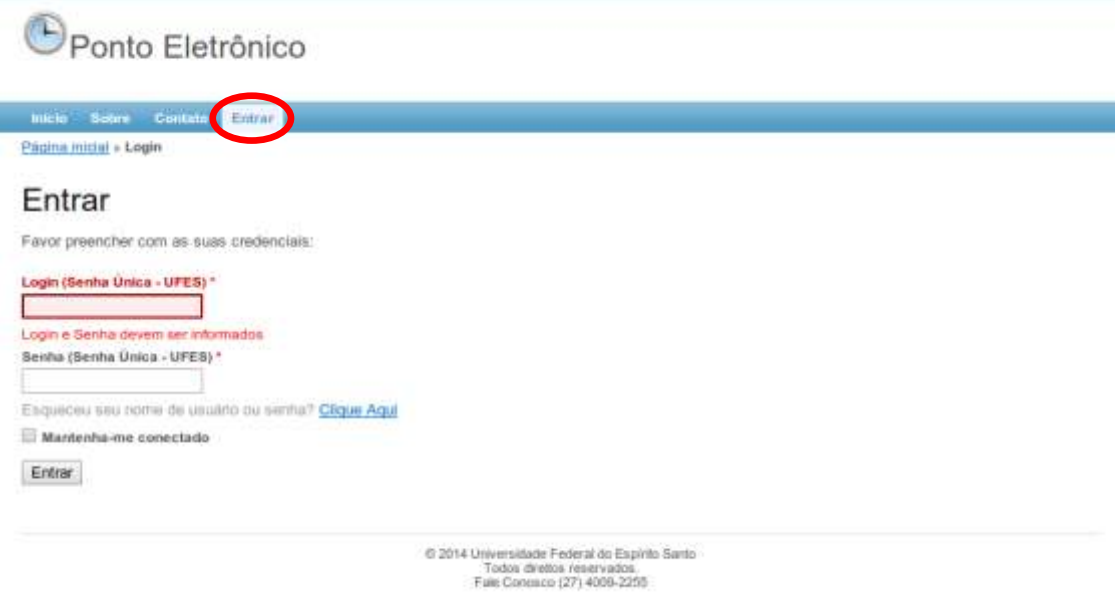

# **5. Para verificar seus registros de ponto**

5.1 - Escolha a opção **REGISTRO DE PONTO** na barra de ferramentas, selecione o mês e o ano que deseja consultar e clique em **PESQUISAR**.

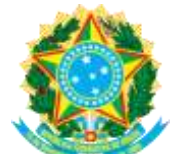

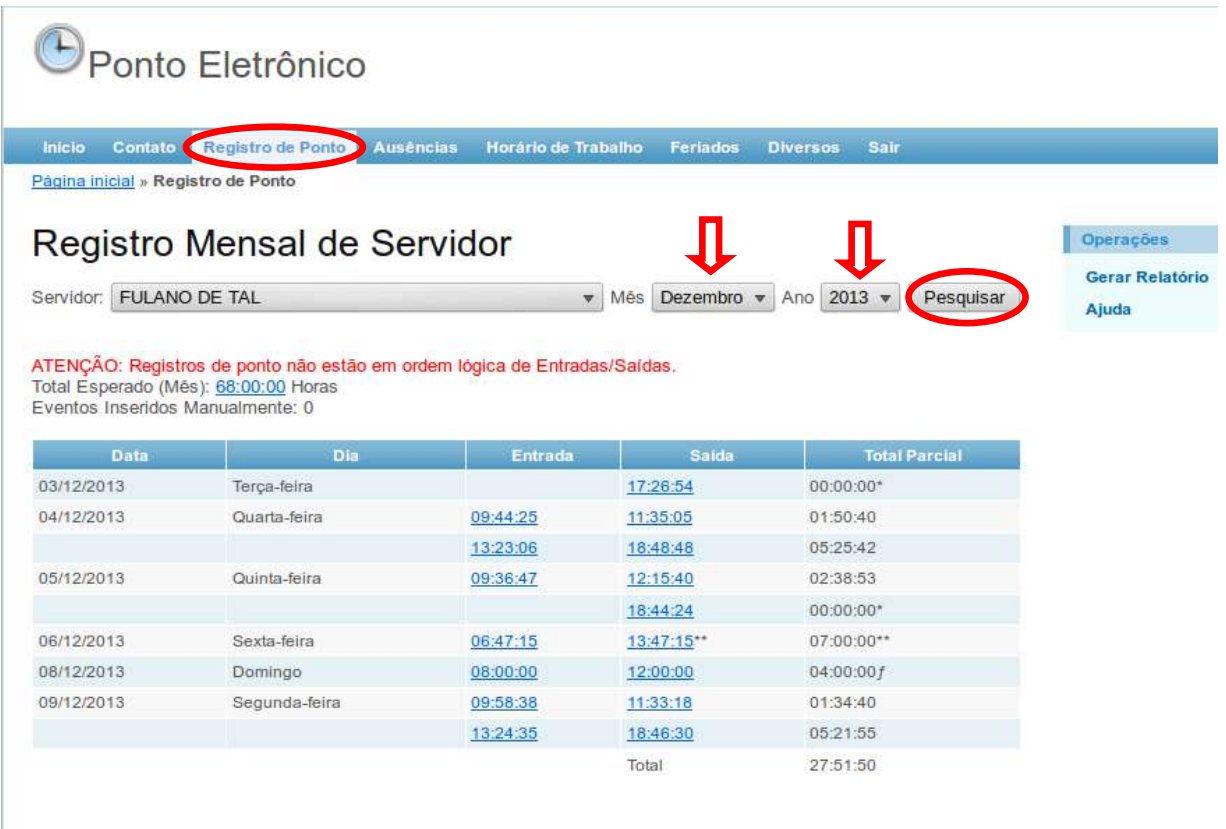

f Ausência abonada<br>\* Registro com um evento (entrada ou saída)

\*\* Alterado automaticamente conf. Art. 8º §4 do Anexo da Resolução 60/2013 CUn

Na opção **REGISTRO DE PONTO,** é possível visualizar os registros mensais incluídos por meio da máquina de ponto ou da sua chefia imediata, respeitado o estabelecido pela Resolução nº 60/2013 – CUn e seu Anexo. Nesse item, você também pode alterar o tipo do registro (entrada/saída), caso esteja incorreto.

5.2 – Para imprimir os registros realizados, clique em **GERAR RELATÓRIO**, localizado na caixa Operações, à direita da tela. Em seguida, selecione o mês e o ano e clique em **GERAR**.

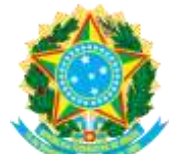

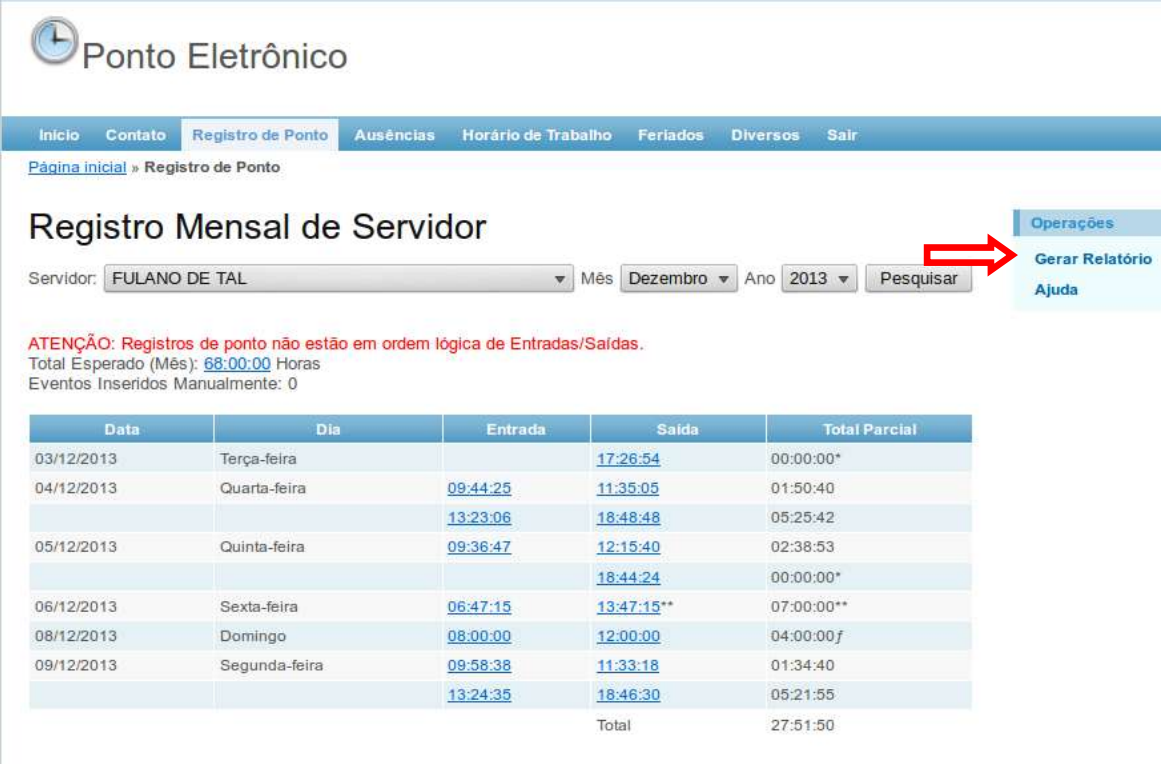

ƒ Ausência abonada<br>\* Registro com um evento (entrada ou saída)<br>\*\* Alterado automaticamente conf. Art. 8º §4 do Anexo da Resolução 60/2013 CUn

### **6. Para verificar os dados do usuário**

6.1. Escolha a opção **INÍCIO.** Nela, é possível verificar sua matrícula SIAPE, seu nome completo e sua lotação.

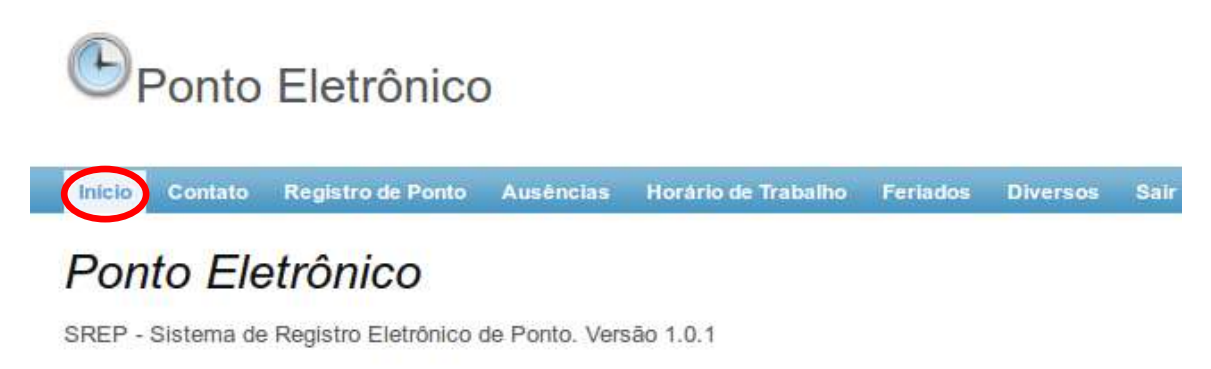

Matricula: 2515446 Nome: FULANO DE TAL Lotação Oficial: Nucleo de Processamento de Dados

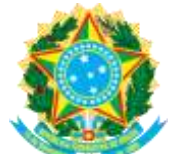

#### **7. Para visualizar ausências, períodos de férias, licenças e afastamentos registrados**

7.1 Selecione a opção **AUSÊNCIAS.** Ela permite verificar as ausências justificadas inseridas pela sua chefia imediata. Basta selecionar o mês e ano que deseja consultar e clicar em **PESQUISAR**. Nesse item também é possível visualizar o período de férias agendado, bem como licenças e afastamentos registrados.

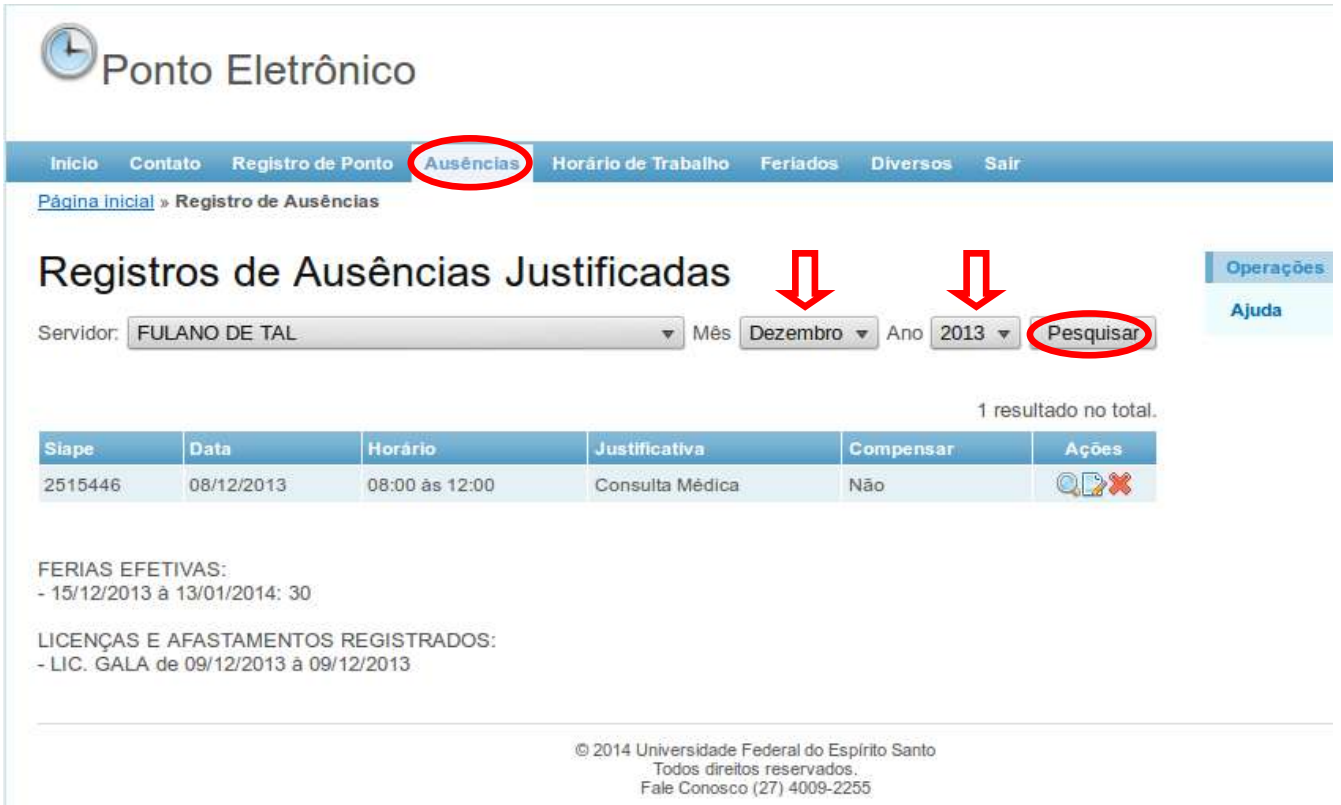

# **8. Para visualizar as horas referentes aos serviços externos, às compensações e às capacitações**

8.1 Selecione a opção **DIVERSOS.** Ela permite verificar os registros inseridos pela chefia imediata referentes às horas de trabalho correspondentes aos casos de serviço externo, compensações e capacitações. Basta selecionar o mês e ano que deseja consultar e clicar em **PESQUISAR**.

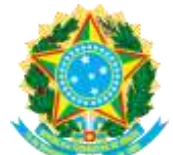

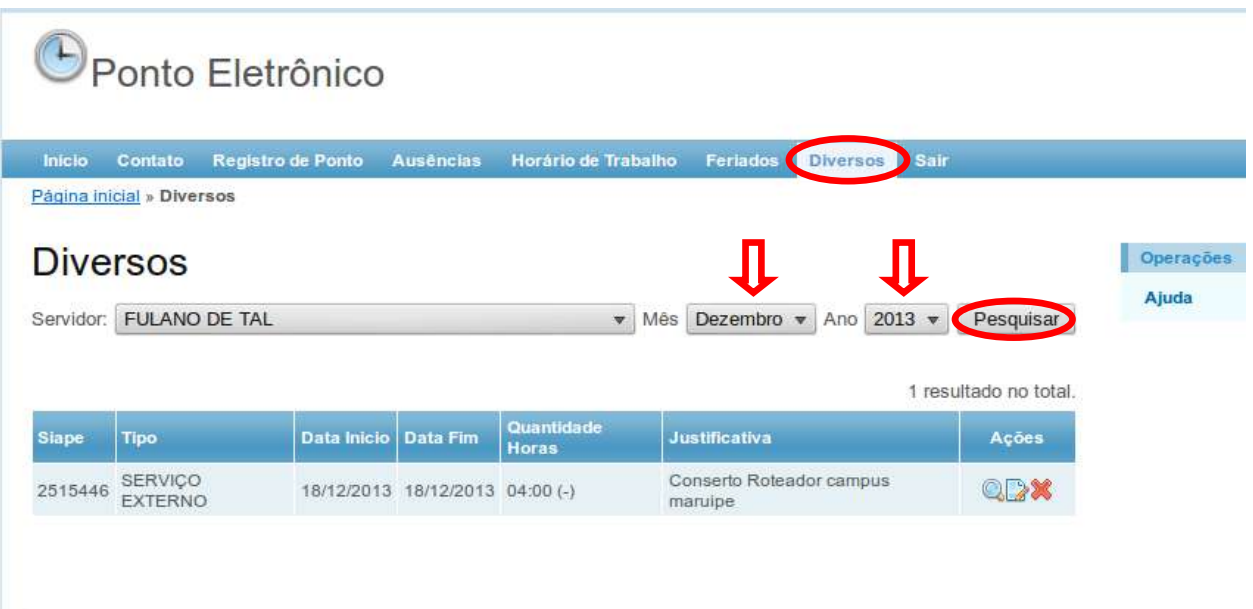

# **9. Para visualizar o horário de trabalho registrado pela chefia imediata**

9.1 Selecione a opção **HORÁRIO DE TRABALHO.** Ela permite verificar o horário de trabalho registrado pela chefia imediata. Basta clicar em **PESQUISAR**.

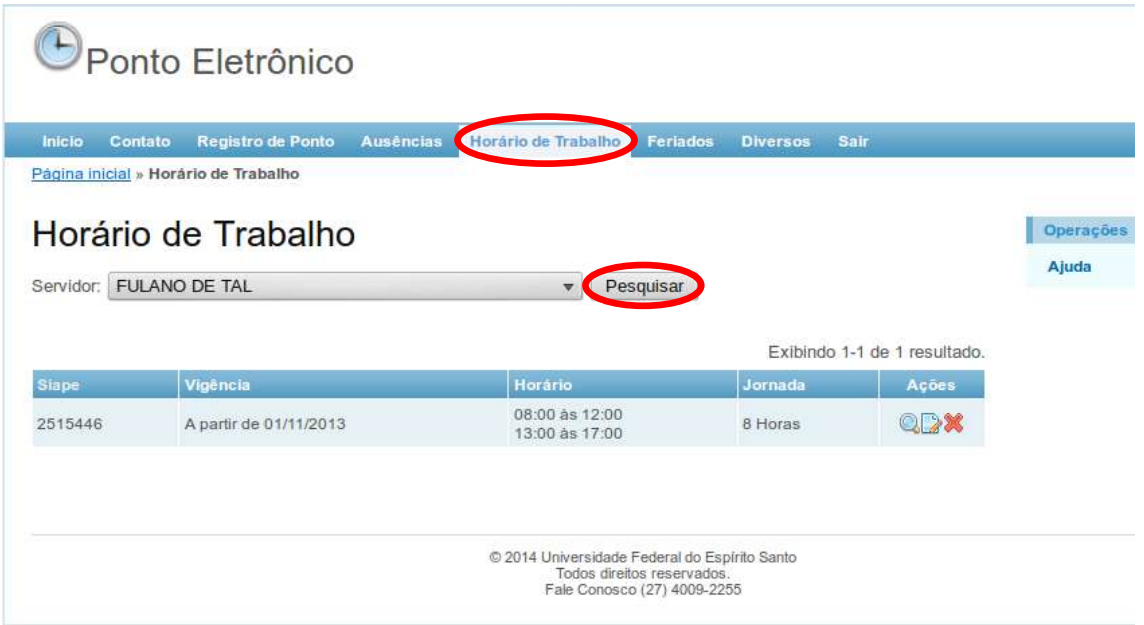

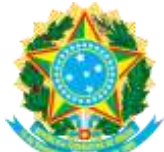

#### **10. Para saber as datas dos feriados**

10.1 Na aba **FERIADOS**, você pode acompanhar os feriados e dias não úteis estabelecidos pelo Ministério do Planejamento, Orçamento e Gestão para o ano vigente. Essas informações são utilizadas para calcular a quantidade de horas de trabalho esperadas num mês.

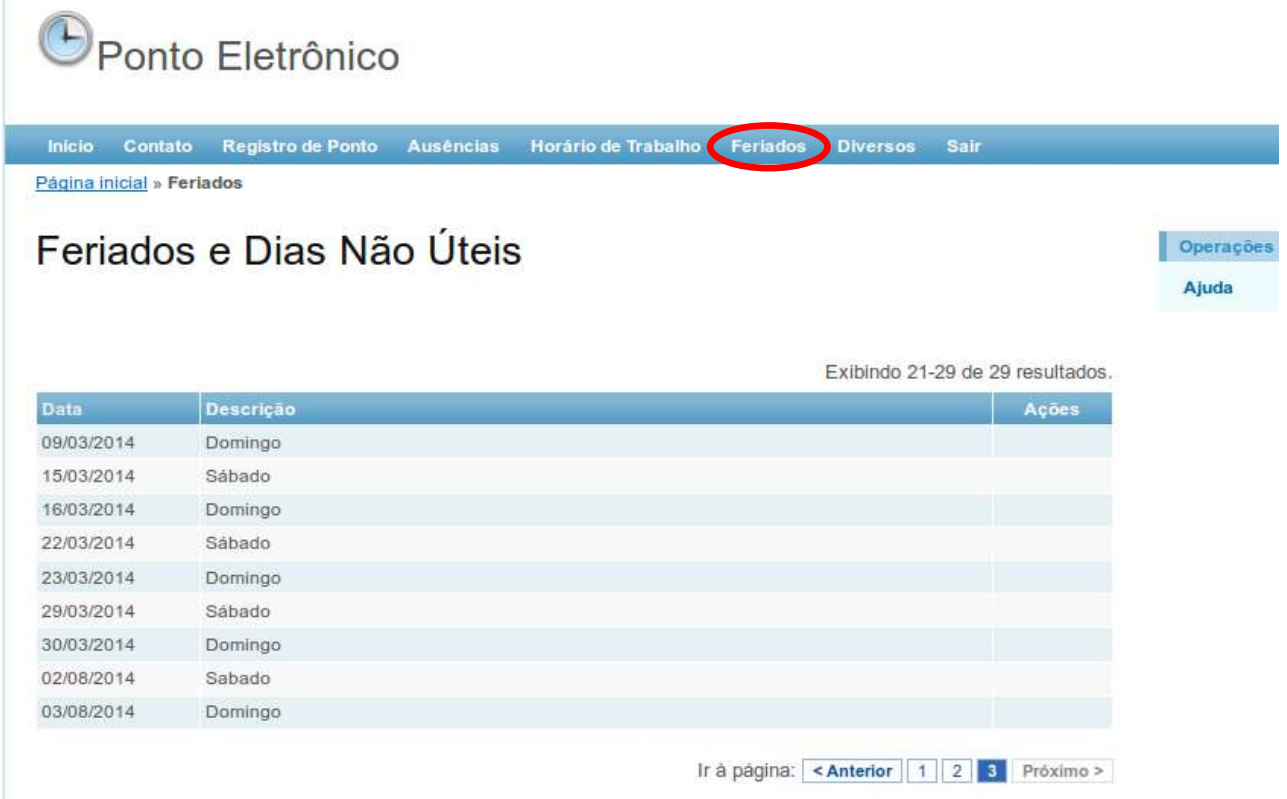

#### **11. Para alterar a senha de registro de ponto**

De acordo com o § 4º do Art. 2º do Anexo da Resolução 60/2013 – Cun, o servidor que não possui condições físicas de leitura da impressão digital, mediante constatação da Equipe de Trabalho, instituída por Portaria do Reitor, utilizará o Equipamento REP por meio da digitação do número de sua matrícula SIAPE e senha própria.

O servidor enquadrado nesta situação e que queira alterar a senha que utiliza para registrar o ponto deve utilizar o item **SENHA.**

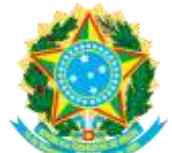

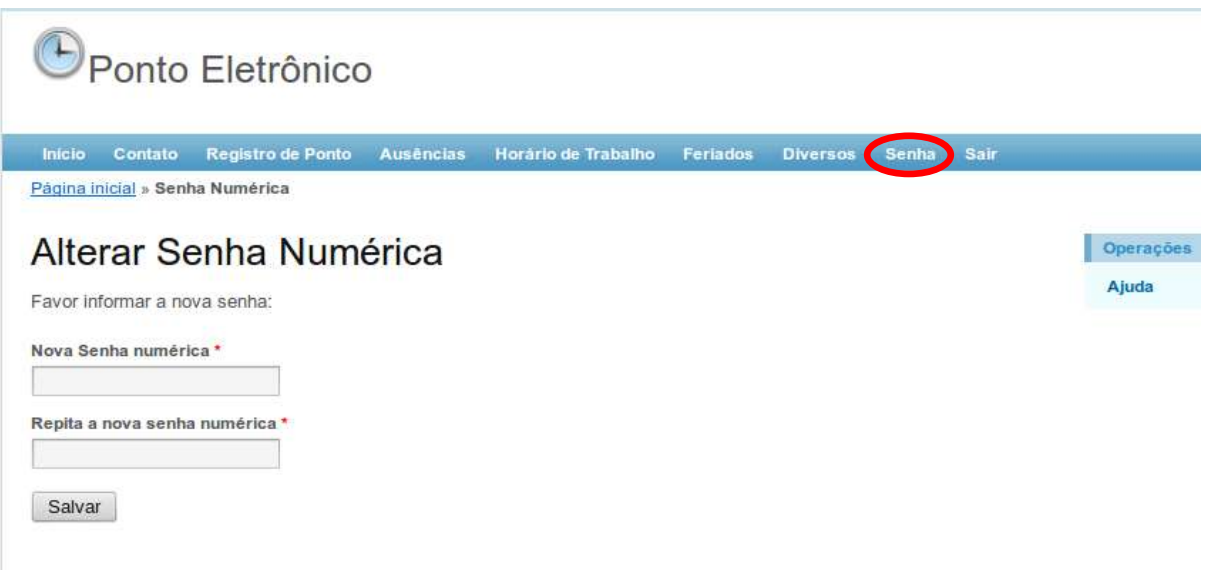

#### **12. Para mais informações**

O sistema disponibiliza a opção "ajuda" para cada item da barra de ferramentas. Outras informações podem ser obtidas por meio dos boletins disponibilizados no endereço eletrônico da Pró-reitoria de Gestão de Pessoas – PROGEP, www.progep.ufes.br.

#### **13. Para encaminhar dúvidas**

Na aba **CONTATO**, é possível encaminhar suas dúvidas ao Departamento de Gestão de Pessoas/PROGEP acerca da Resolução nº 60/2013 – CUn e receber os esclarecimentos diretamente no seu e-mail.

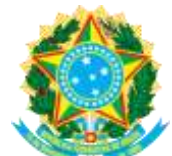

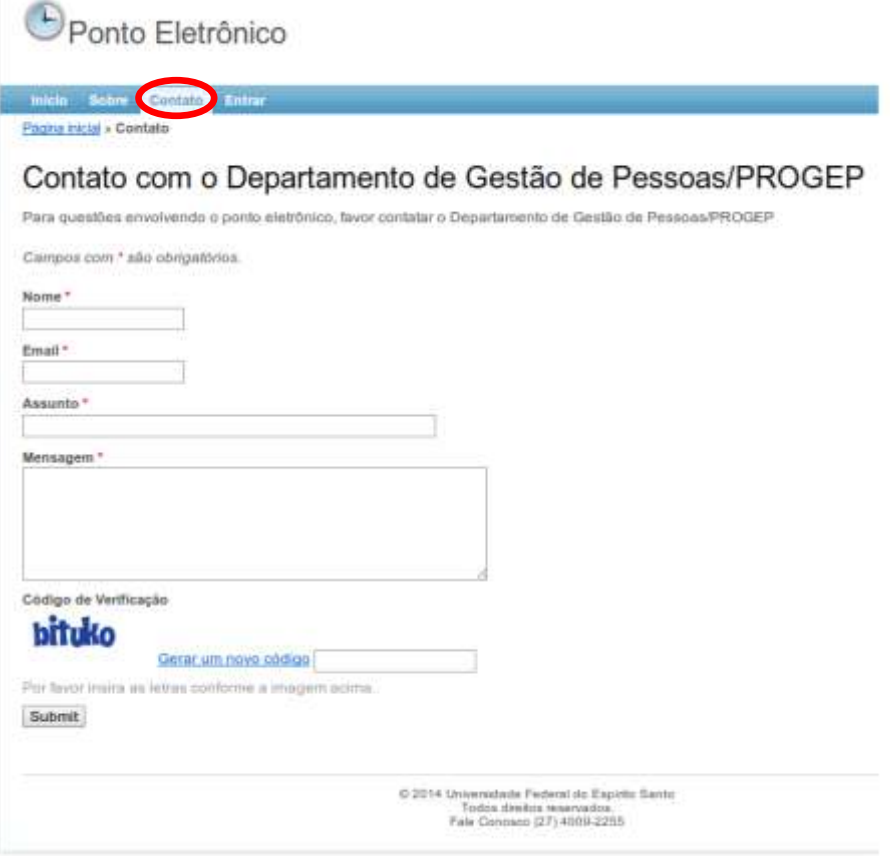

# **14. Para encerrar o SREP**

Para fechar o Sistema de Registro Eletrônico de Ponto, clique em **SAIR**.